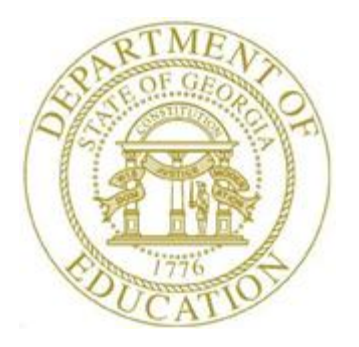

## PCGENESIS CERTIFIED/CLASSIFIED PERSONNEL INFORMATION (CPI) SYSTEM OPERATIONS GUIDE

9/25/2020 Section H: CPI Description Code Maintenance, V2.5

### *Revision History*

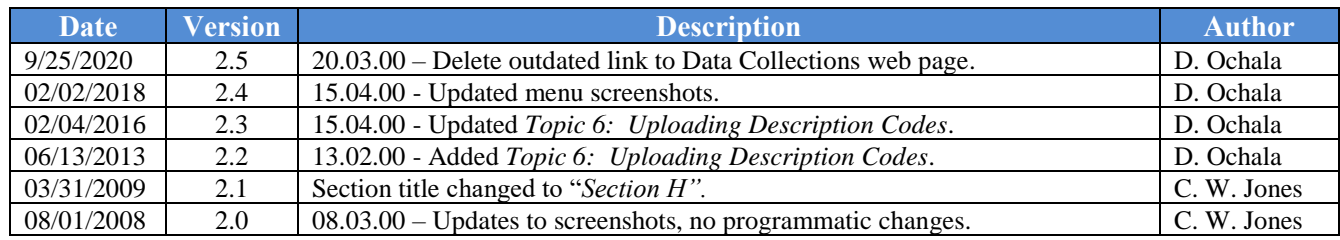

# *Table of Contents*

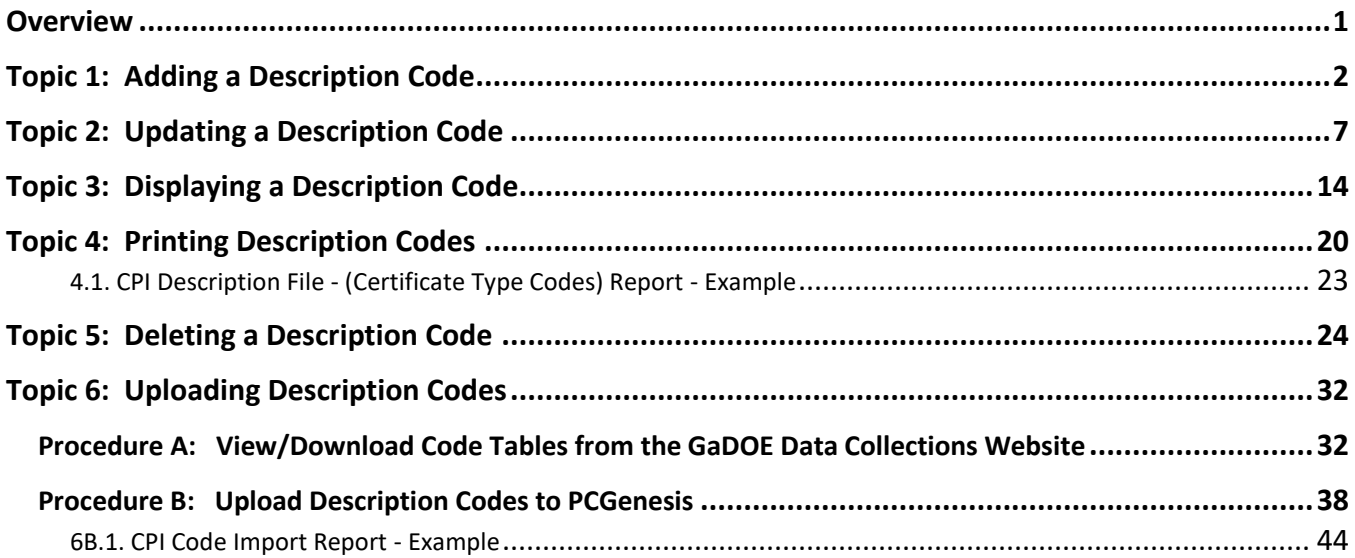

### <span id="page-3-0"></span>*Overview*

Maintaining CPI description codes includes adding, updating, uploading, and displaying the *Description*  codes, and printing the *CPI Description File Listing.*

PCGenesis contains the following types of description codes:

• Certificate Type

*As the Professional Standards Commission (PSC) no longer issues Provisional certifications, but instead bases employee pay on Professional-Renewable and Non Renewable certifications, PCGenesis no longer requires the description code's final character to be 'B' (Provisional) or 'T' (Teaching). The agency bases Professional-Renewable certificate salaries on the Professional salary scale, and bases Nonrenewable certificate salaries on the Provisional salary scale.* 

- Job
- Certificate Field
- Secondary Fund
- Infield Status
- Subject Matter
- Certificate Level

*Although the screenshot examples apply to Certificate Type codes, these instructions also apply to the remaining description codes.*

# <span id="page-4-0"></span>*Topic 1: Adding a Description Code*

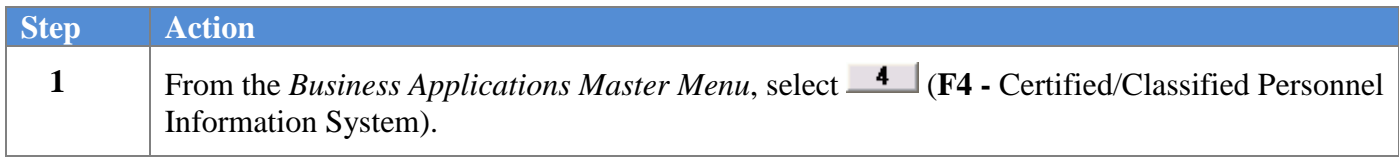

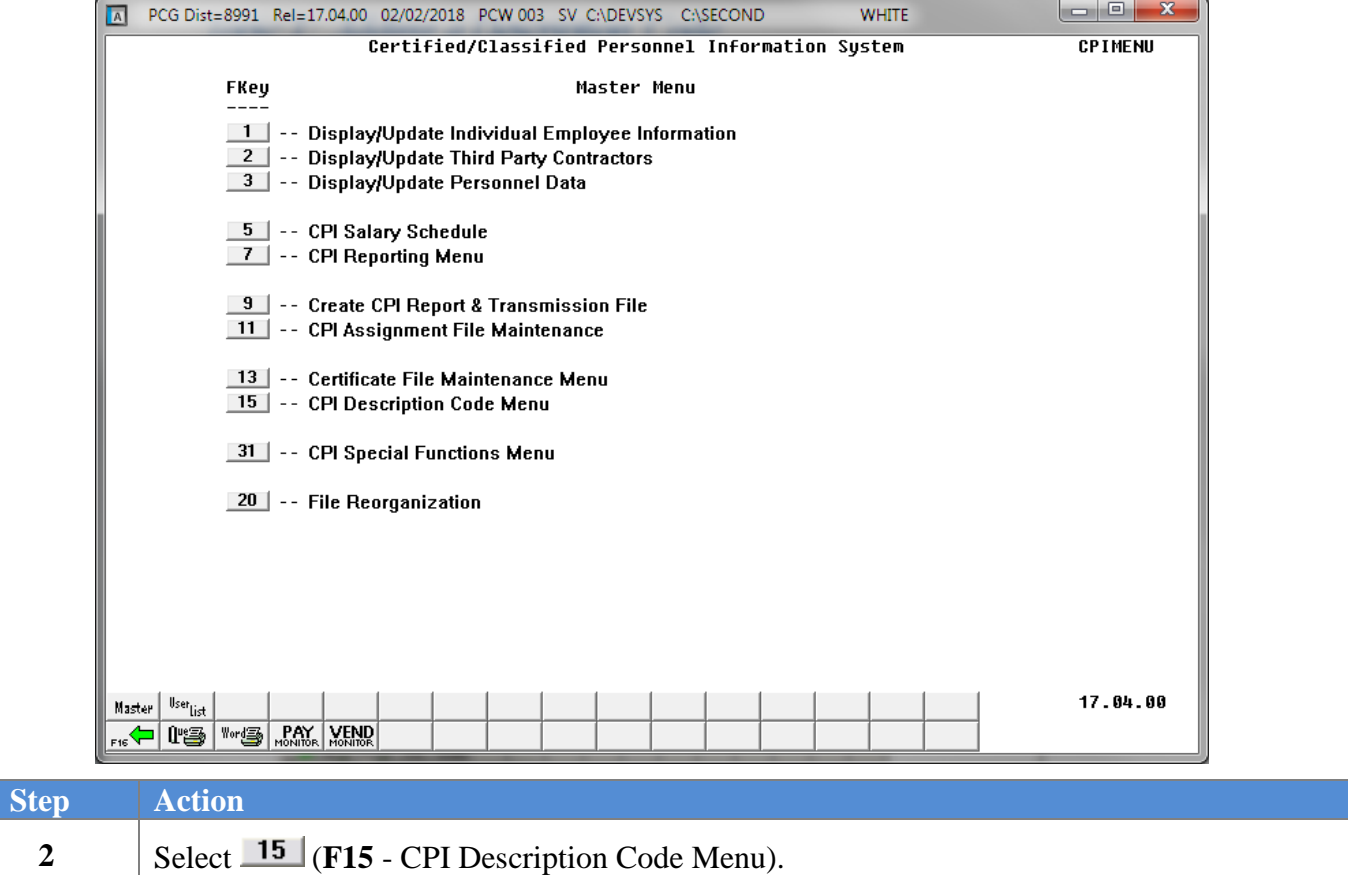

E PCG Dist=8991 Rel=13.02.00 06/19/2013 PCW 003 SY C:\DEVSYS C:\SECOND 口回凶 WHITE CPICP15X **CPI Sustem FKey CPI Description Codes**  $\boxed{1}$  -- Certificate Type Codes  $2$  - Job Codes  $\boxed{3}$  -- Certificate Field Codes 4 -- Secondary Fund codes **7** -- Infield Status Codes **9** -- Subject Matter Codes 10 -- Certificate Level Codes  $13.02.00$ Master User<sub>List</sub> FIG THE WORLD MANN WEND **Step Action 3** Select the appropriate **Function key**:  $\mathbf{1}$ **F1** – Certificate Type Codes  $2$ **F2** – Job Codes  $3<sup>1</sup>$ **F3** – Certificate Field Codes  $4$ **F4** – Secondary Fund Codes  $7<sup>1</sup>$ **F7** – Infield Status Codes  $9$ **F9** – Subject Matter Codes  $10$ **F10** – Certificate Level Codes

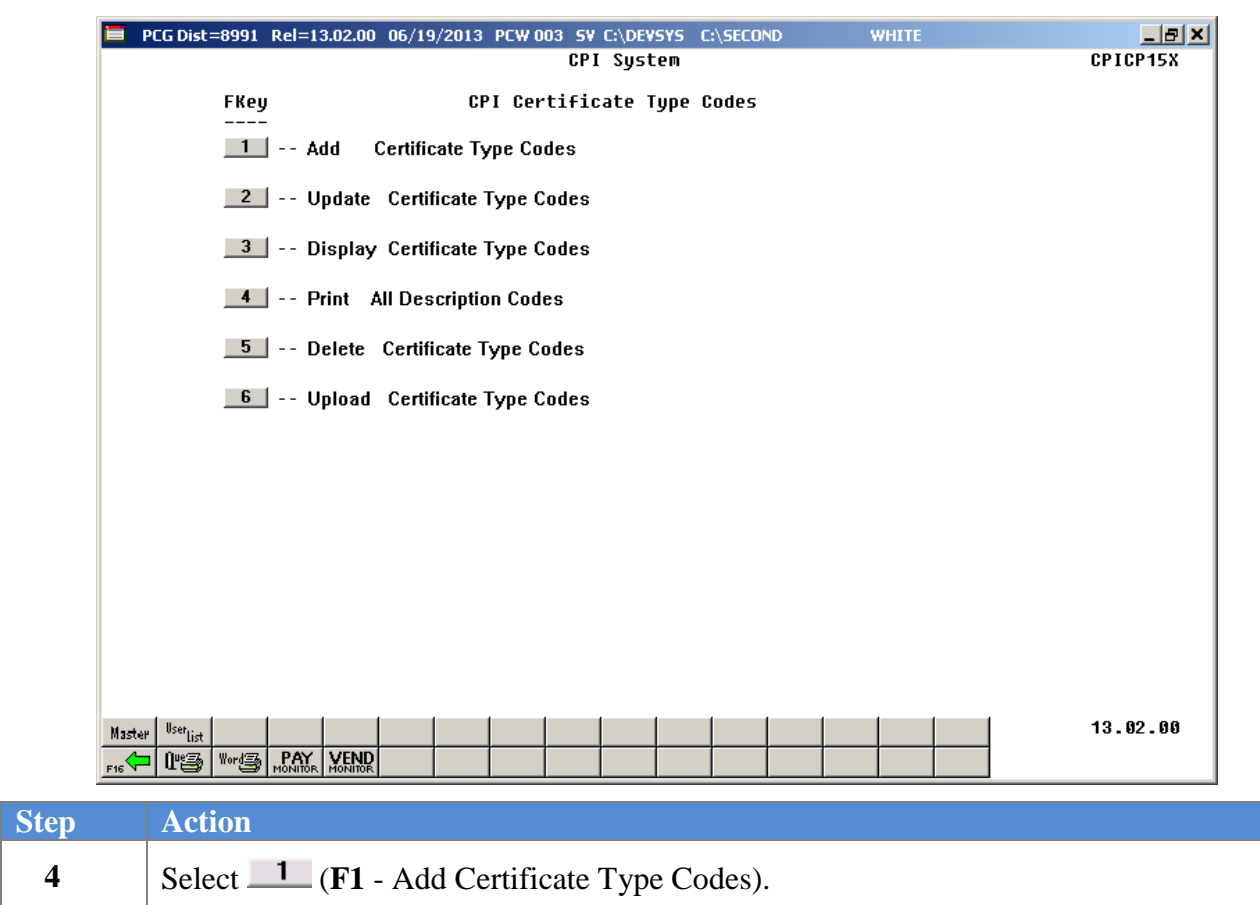

For *Step 3* **- F1** selections, the following screen displays:

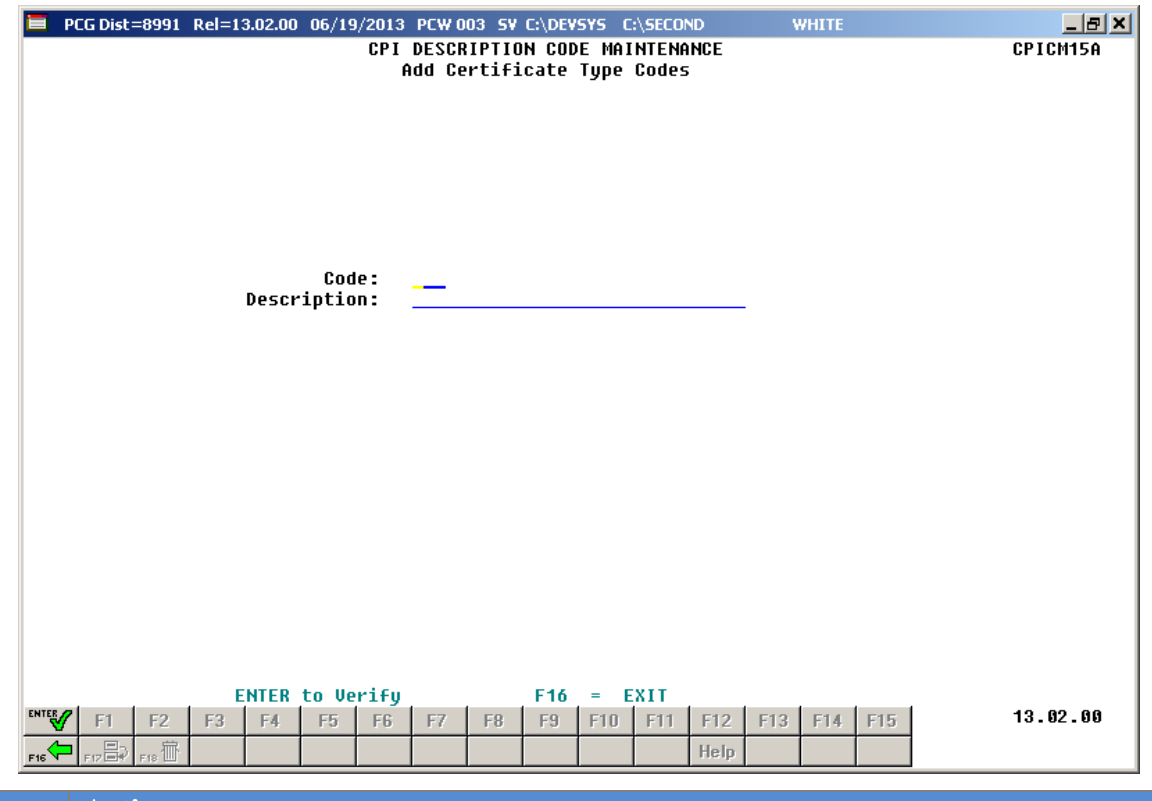

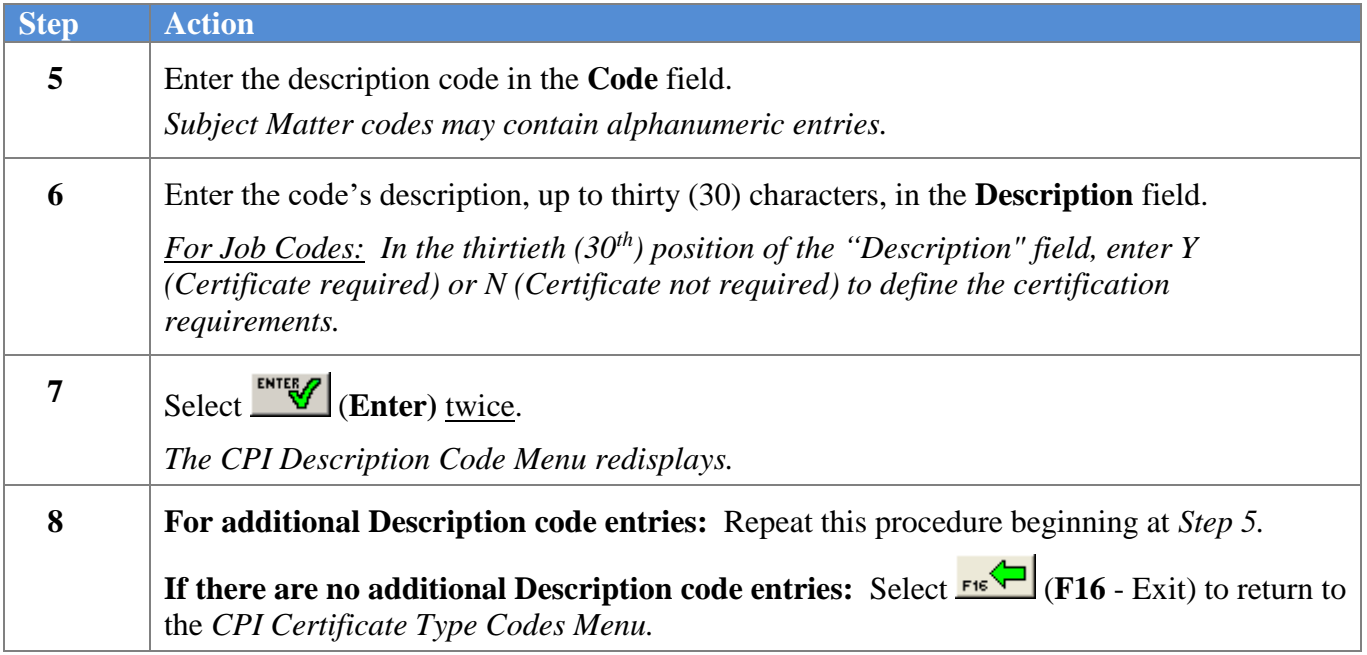

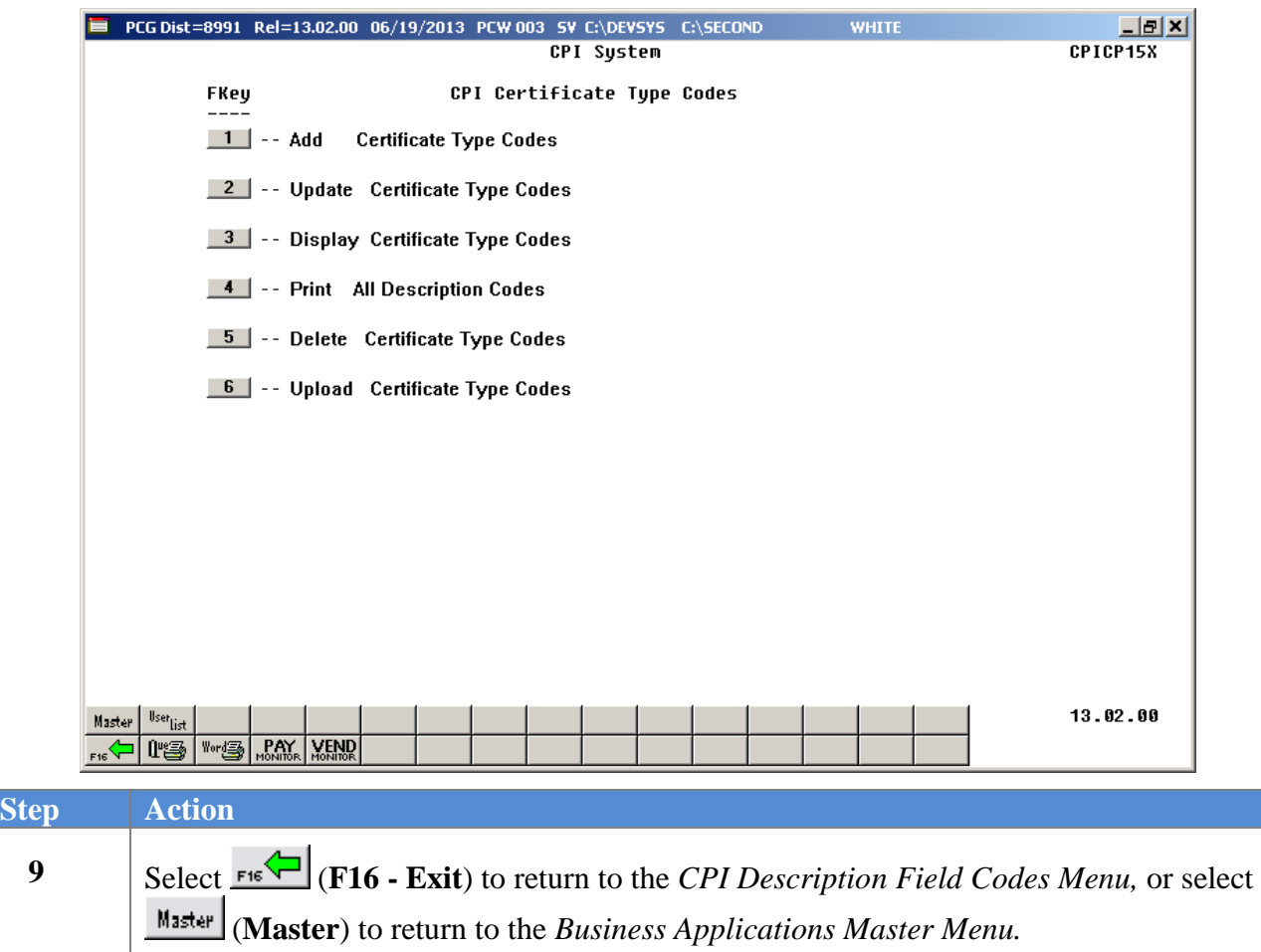

# <span id="page-9-0"></span>*Topic 2: Updating a Description Code*

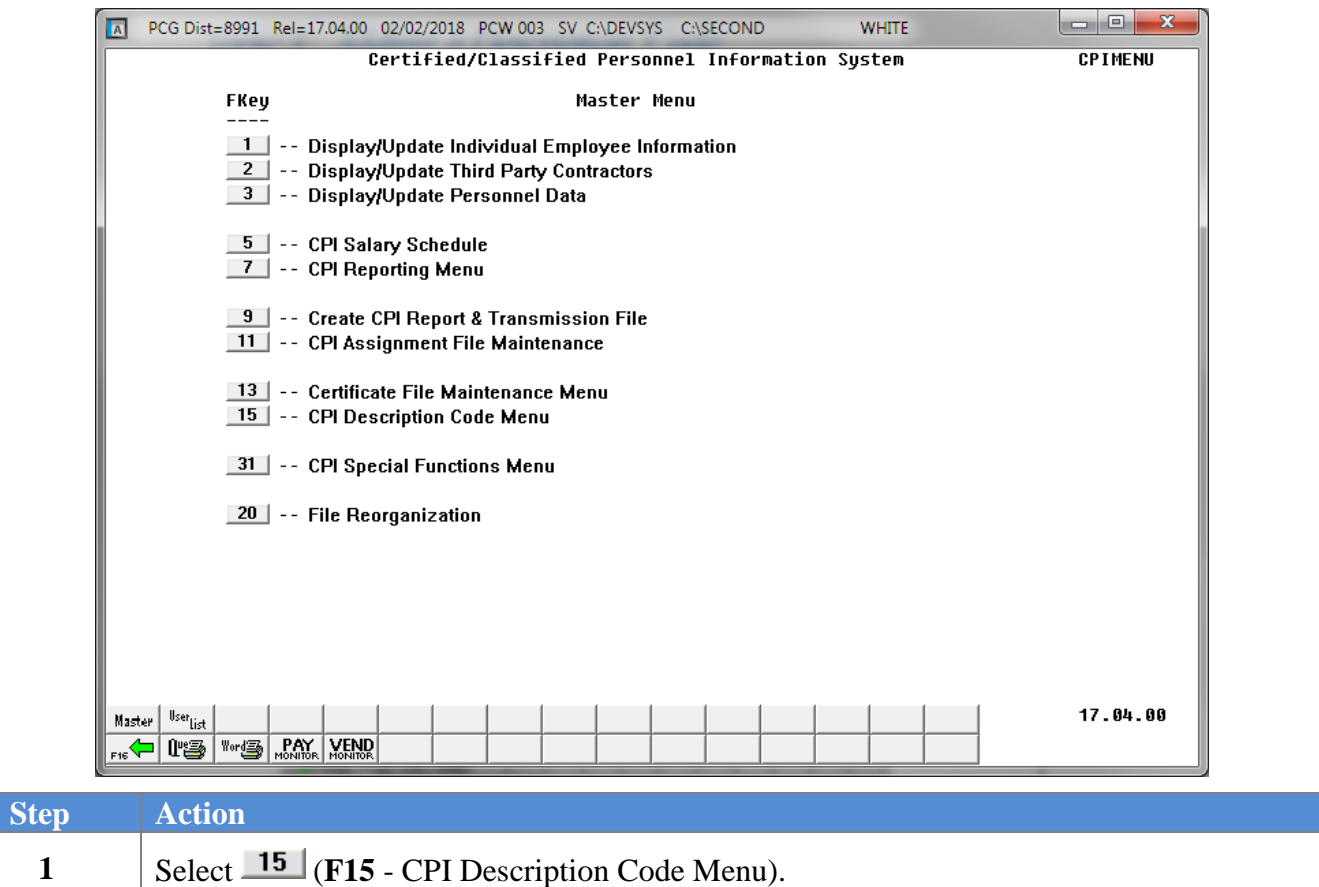

E PCG Dist=8991 Rel=13.02.00 06/19/2013 PCW 003 SY C:\DEVSYS C:\SECOND 口回凶 WHITE CPICP15X **CPI Sustem FKey CPI Description Codes**  $\boxed{1}$  -- Certificate Type Codes  $2$  - Job Codes  $\boxed{3}$  -- Certificate Field Codes 4 -- Secondary Fund codes **7** -- Infield Status Codes **9** -- Subject Matter Codes 10 -- Certificate Level Codes  $13.02.00$ Master User<sub>List</sub> FIG THE WORLD MANN WEND **Step Action 2** Select the appropriate **Function key**:  $\mathbf{1}$ **F1** – Certificate Type Codes  $2$ **F2** – Job Codes  $3<sup>1</sup>$ **F3** – Certificate Field Codes  $4$ **F4** – Secondary Fund Codes  $7<sup>1</sup>$ **F7** – Infield Status Codes  $9$ **F9** – Subject Matter Codes  $10$ 

**F10** – Certificate Level Codes

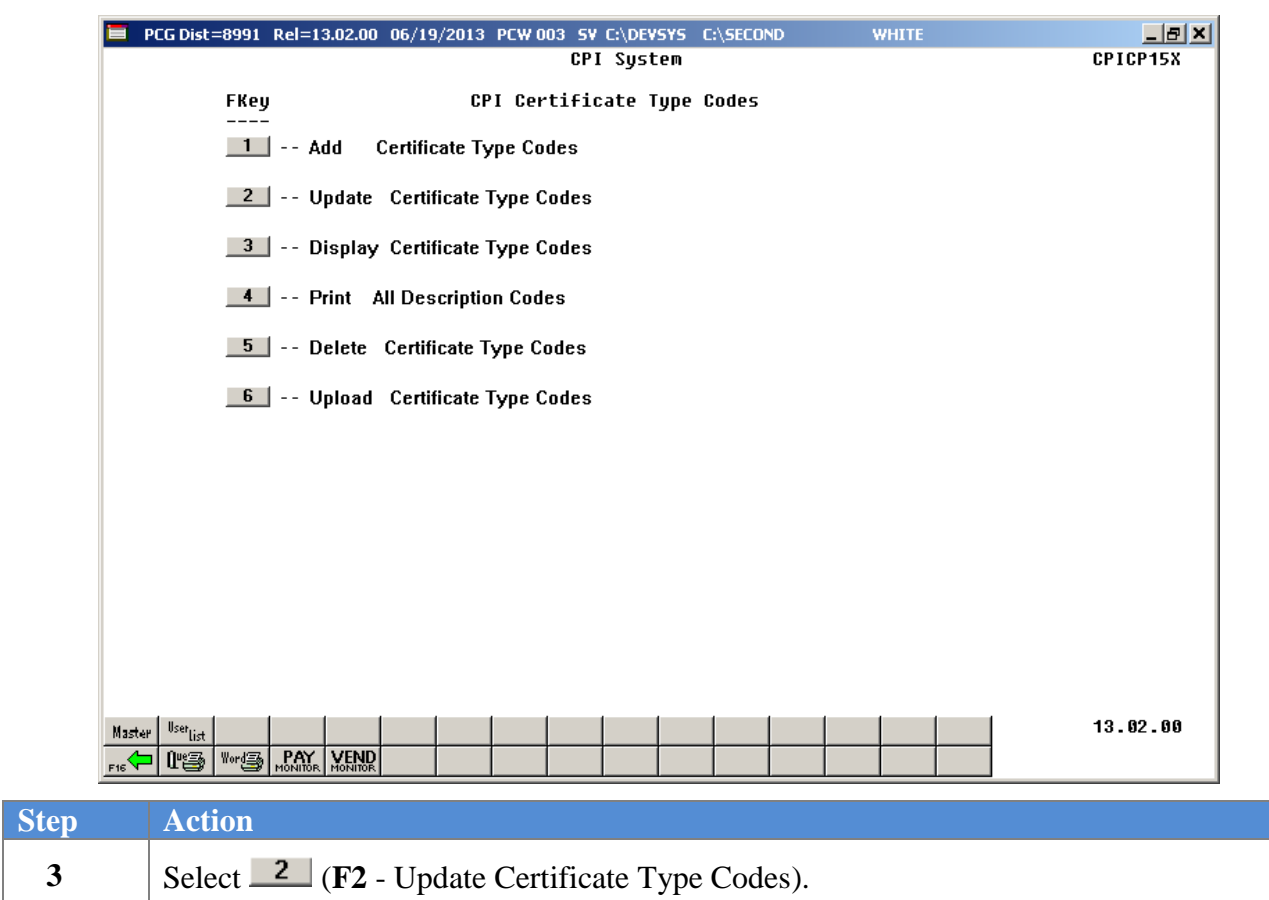

For *Step 2* **- F1** selections, the following screen displays:

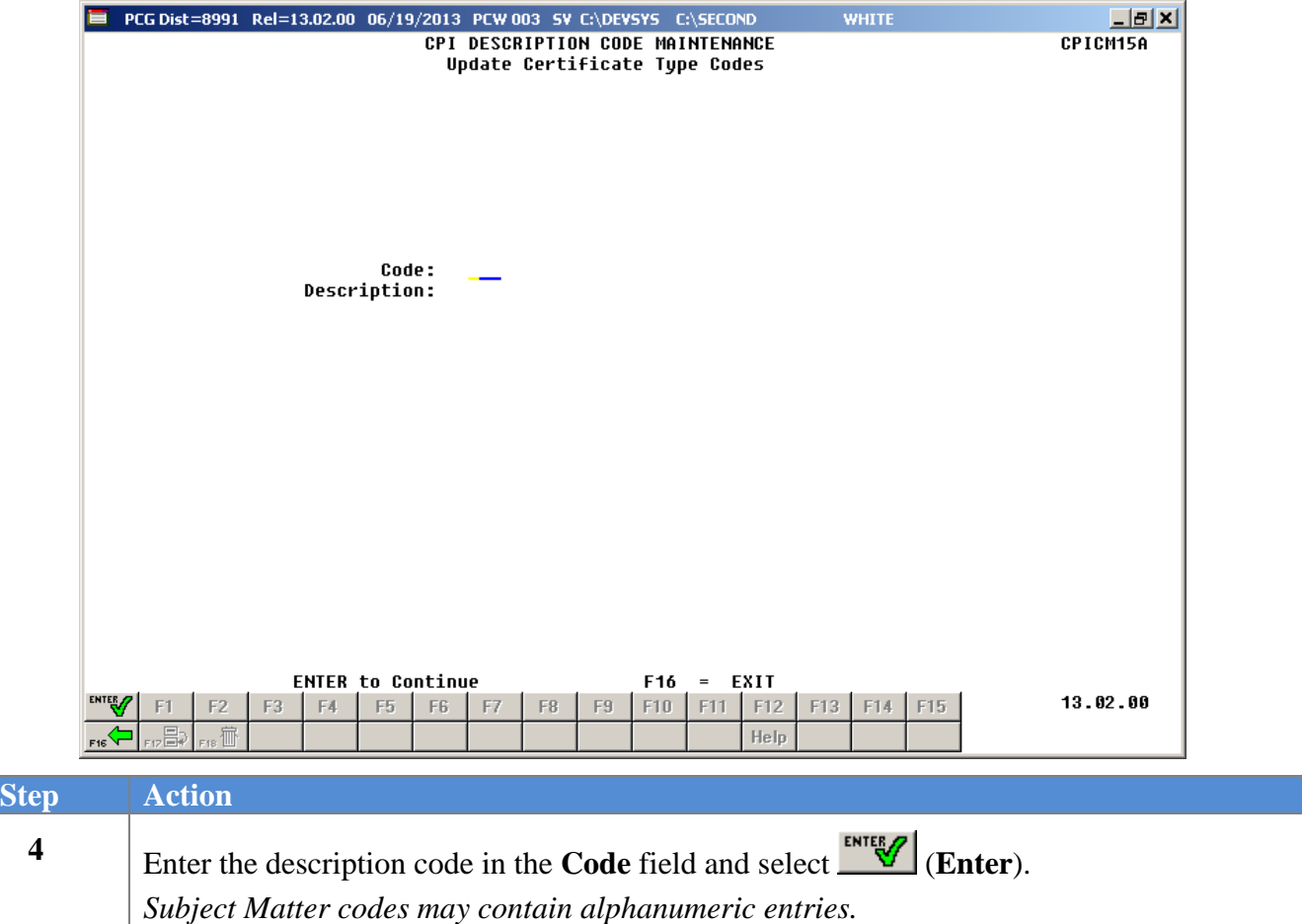

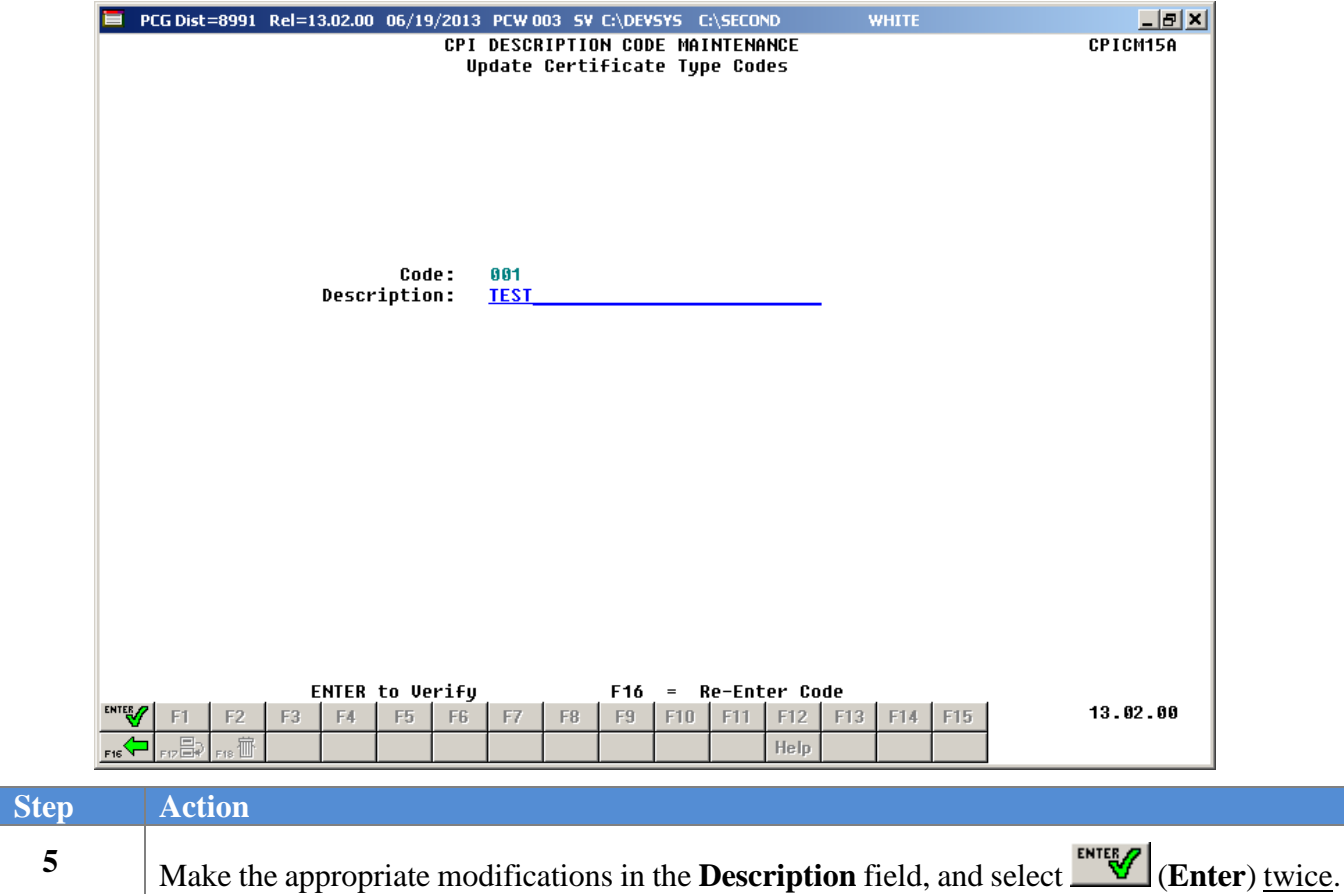

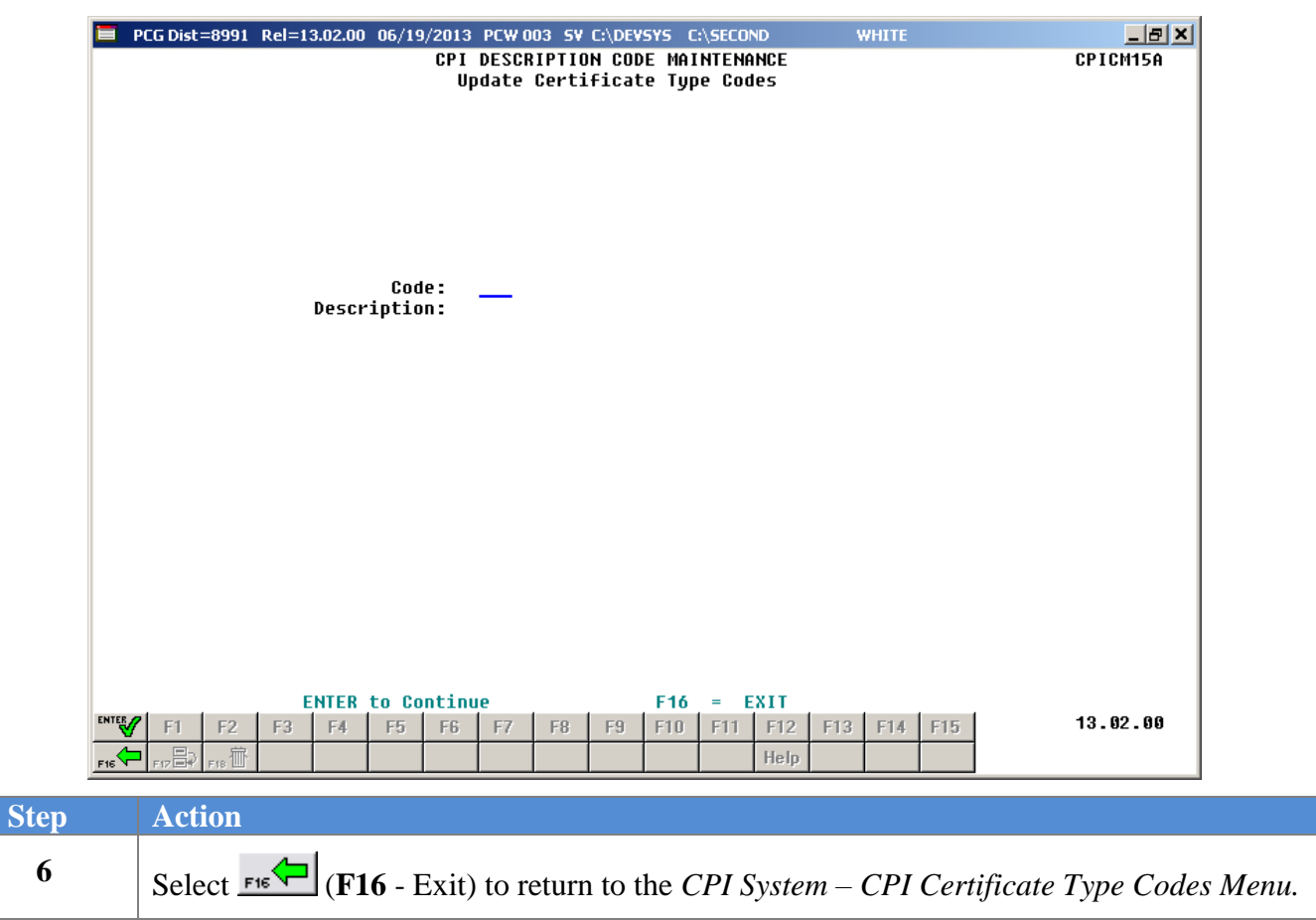

Master

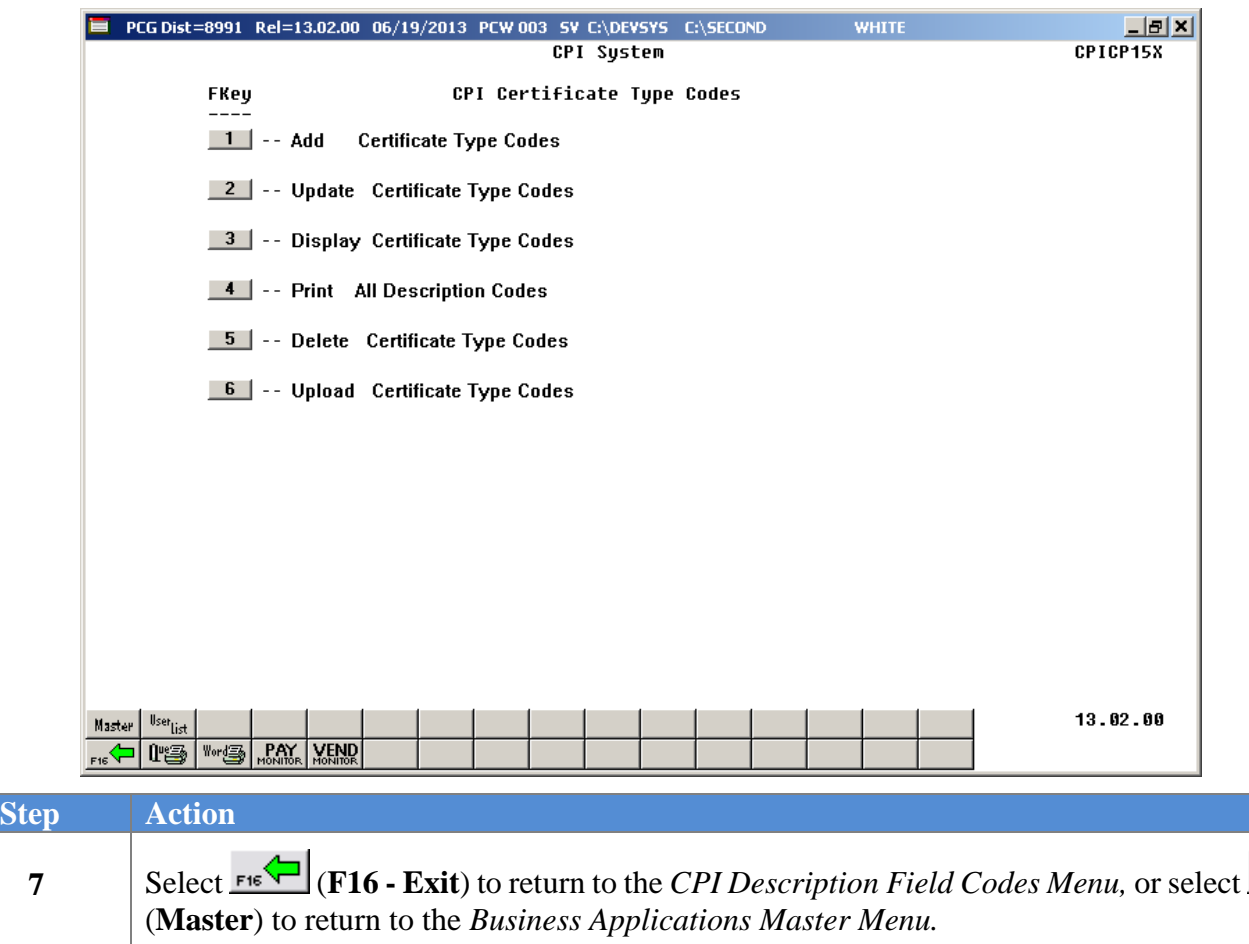

## <span id="page-16-0"></span>*Topic 3: Displaying a Description Code*

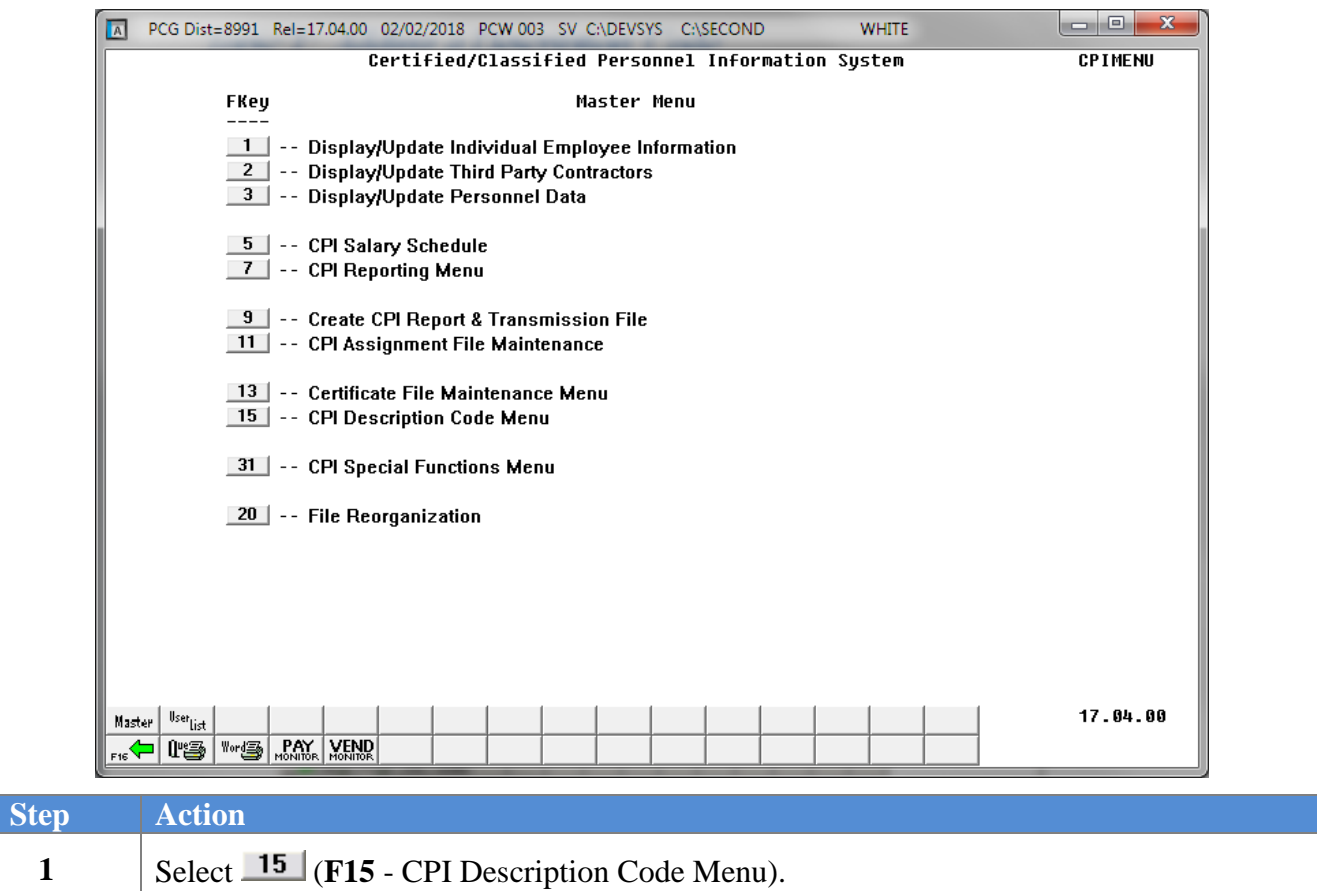

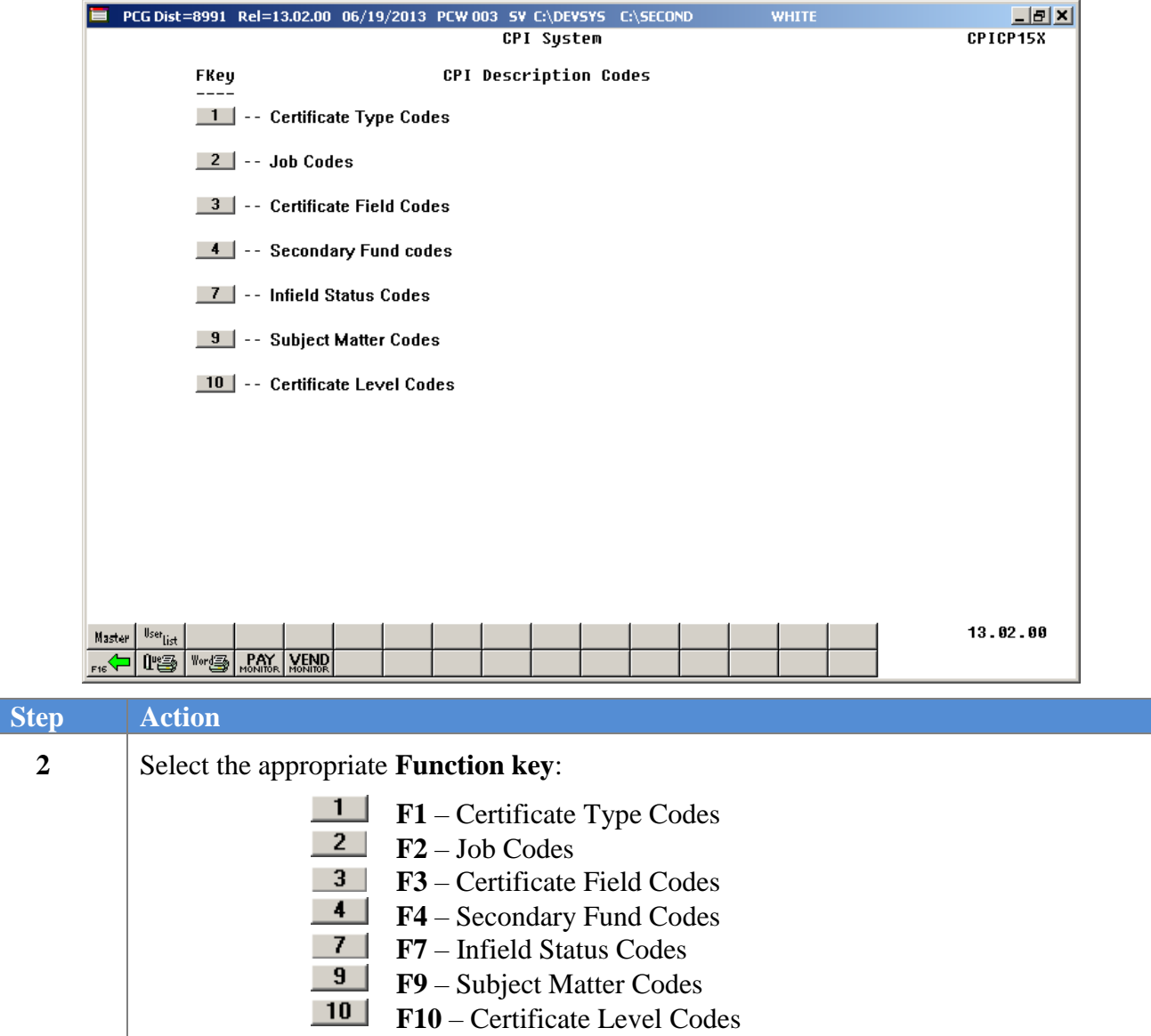

![](_page_18_Picture_58.jpeg)

For *Step 2* **- F1** selections, the following screen displays:

![](_page_19_Picture_96.jpeg)

![](_page_19_Picture_97.jpeg)

**To Search by Code**: When displaying entries in order by the description field, select **F12** (Search by Code) to search by Description Code. The entries will display in order by the Description Code field. Select **F11** (Next) until the correct record displays.

*Subject Matter codes may contain alphanumeric entries.*

![](_page_20_Picture_46.jpeg)

![](_page_21_Picture_56.jpeg)

## <span id="page-22-0"></span>*Topic 4: Printing Description Codes*

![](_page_22_Picture_54.jpeg)

E PCG Dist=8991 Rel=13.02.00 06/19/2013 PCW 003 SY C:\DEVSYS C:\SECOND 口回凶 WHITE CPICP15X **CPI Sustem FKey CPI Description Codes**  $\boxed{1}$  -- Certificate Type Codes  $2$  - Job Codes  $\boxed{3}$  -- Certificate Field Codes 4 -- Secondary Fund codes **7** -- Infield Status Codes **9** -- Subject Matter Codes 10 -- Certificate Level Codes  $13.02.00$ Master User<sub>List</sub> FIG THE WORLD MANN WEND **Step Action 2** Select the appropriate **Function key**:  $\mathbf{1}$ **F1** – Certificate Type Codes  $2$ **F2** – Job Codes  $3<sup>1</sup>$ **F3** – Certificate Field Codes  $4$ **F4** – Secondary Fund Codes  $7<sup>1</sup>$ **F7** – Infield Status Codes  $9$ **F9** – Subject Matter Codes  $10$ 

**F10** – Certificate Level Codes

![](_page_24_Picture_116.jpeg)

For *Step 2* **- F1** selections, the following screen displays:

### <span id="page-25-0"></span>*4.1. CPI Description File - (Certificate Type Codes) Report - Example*

![](_page_25_Picture_34.jpeg)

## <span id="page-26-0"></span>*Topic 5: Deleting a Description Code*

![](_page_26_Picture_76.jpeg)

![](_page_26_Picture_77.jpeg)

![](_page_27_Picture_94.jpeg)

![](_page_28_Picture_58.jpeg)

For *Step 3* **- F1** selections, the following screen displays:

![](_page_29_Picture_47.jpeg)

![](_page_30_Picture_47.jpeg)

![](_page_31_Picture_42.jpeg)

![](_page_32_Picture_53.jpeg)

![](_page_33_Picture_61.jpeg)

# <span id="page-34-0"></span>*Topic 6: Uploading Description Codes*

### <span id="page-34-1"></span>*Procedure A: View/Download Code Tables from the GaDOE Data Collections Website*

![](_page_34_Picture_95.jpeg)

![](_page_34_Picture_96.jpeg)

![](_page_34_Picture_97.jpeg)

![](_page_35_Picture_91.jpeg)

![](_page_35_Picture_92.jpeg)

![](_page_36_Picture_2.jpeg)

The following screen is displayed:

**6**

![](_page_36_Picture_60.jpeg)

![](_page_37_Picture_111.jpeg)

![](_page_37_Picture_112.jpeg)

![](_page_38_Picture_58.jpeg)

![](_page_38_Picture_59.jpeg)

![](_page_39_Picture_61.jpeg)

![](_page_39_Picture_62.jpeg)

### <span id="page-40-0"></span>*Procedure B: Upload Description Codes to PCGenesis*

![](_page_40_Picture_79.jpeg)

![](_page_40_Picture_80.jpeg)

![](_page_41_Picture_98.jpeg)

![](_page_42_Picture_60.jpeg)

For *Step 3* **- F1** selections, the following screen displays:

![](_page_43_Picture_102.jpeg)

![](_page_44_Picture_37.jpeg)

For **import file errors**, the following is an example of an import file error screen:

For **successful file imports**, the following screen displays:

![](_page_44_Picture_38.jpeg)

![](_page_45_Picture_134.jpeg)

![](_page_45_Picture_135.jpeg)

![](_page_45_Picture_136.jpeg)

### <span id="page-46-0"></span>*6B.1. CPI Code Import Report - Example*

**Note**: The warning message '*Description code already on file – bypass update*' will be printed if the description code value is already present in PCGenesis. Any code value which displays this warning message will NOT be updated. This message represents a warning only, and will not prevent the rest of the code values in the *.csv* import file from being uploaded into PCGenesis.

![](_page_46_Picture_59.jpeg)